# *AWR2243 Evaluation Module (AWR2243BOOST) mmWave Sensing Solution*

*User's Guide*

TEXAS INSTRUMENTS

Literature Number: SPRUIT8D FEBRUARY 2020 – REVISED FEBRUARY 2021

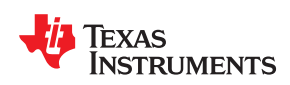

# **Table of Contents**

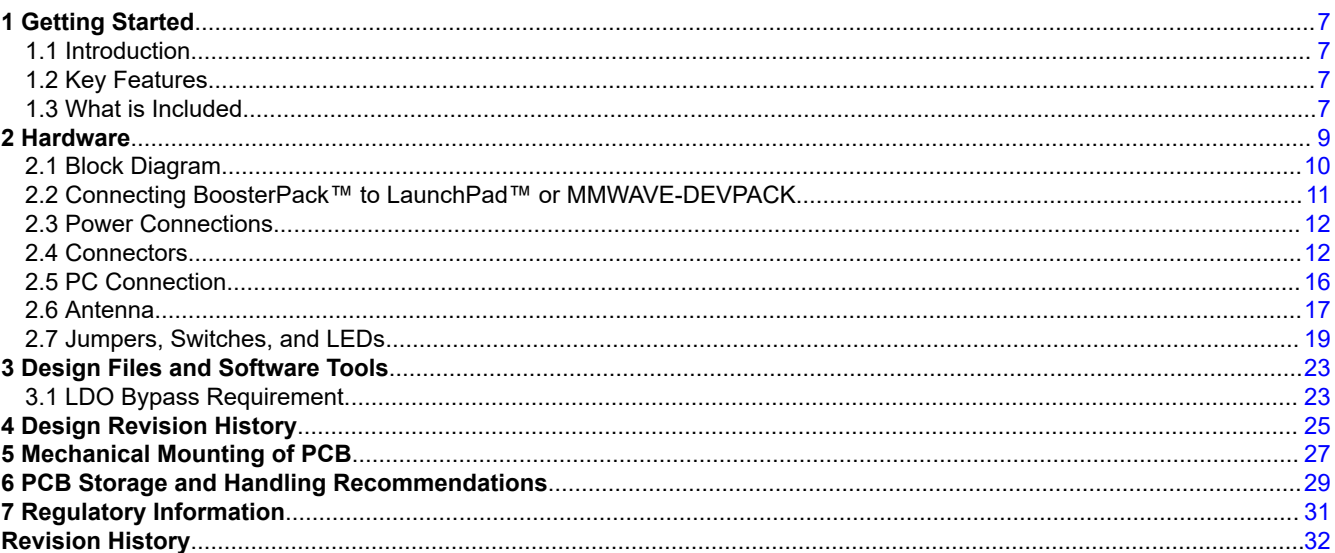

# **List of Figures**

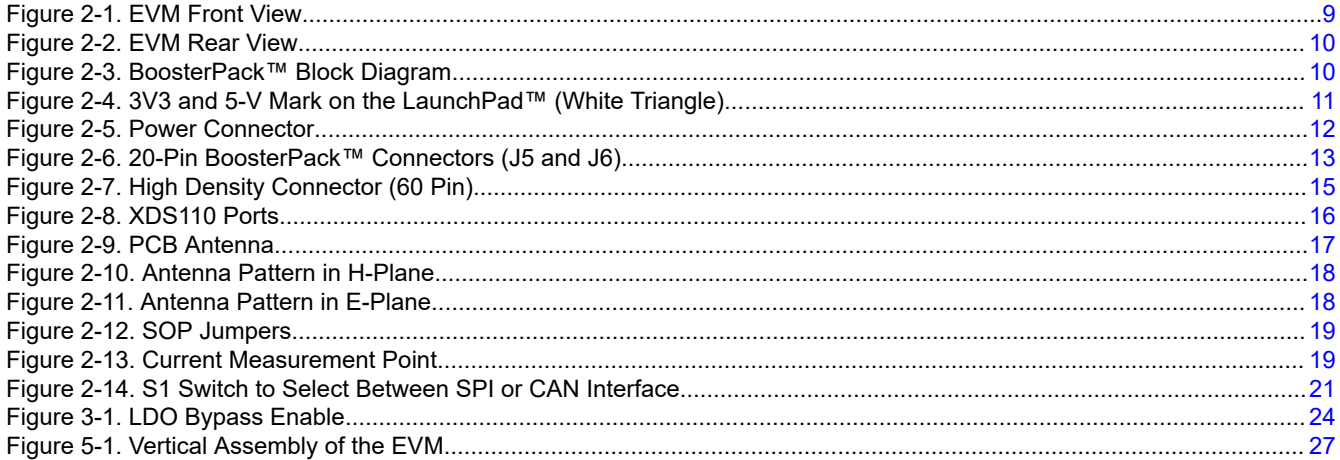

# **List of Tables**

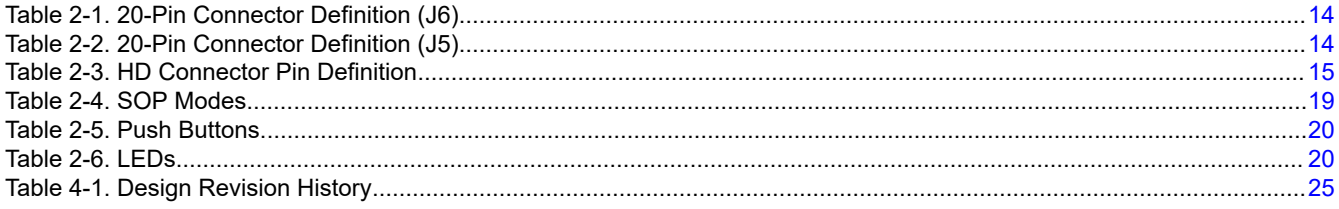

 $\overline{\mathbf{3}}$ 

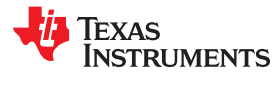

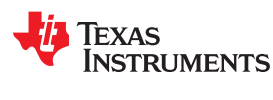

## **Trademarks**

BoosterPack™ and LaunchPad™ are trademarks of Texas Instruments. Windows® is a registered trademark of Microsoft Corporation. All trademarks are the property of their respective owners.

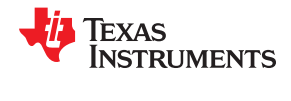

<span id="page-6-0"></span>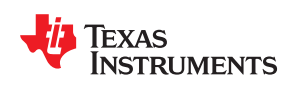

# *Chapter 1 Getting Started*

### **1.1 Introduction**

The AWR2243 BoosterPack™ is an evaluation board for the AWR2243 mmWave high-performance front end. The evaluation platform enables raw capture of ADC data from the front end and evaluation of RF performance.

### **1.2 Key Features**

- 40-pin LaunchPad™ standard that leverages the LaunchPad ecosystem
- Backchannel UART through USB to PC, for logging purposes
- Onboard antenna
- 60-pin high density (HD) connector, for raw ADC data over CSI, or the high-speed debug interface
- One button and two LEDs, for user interaction
- 5-V power jack, to power the board

### **1.3 What is Included**

### **1.3.1 Kit Contents**

- AWR2243BOOST
- Mounting brackets, screws, and nuts, to allow placing the PCB vertical
- Micro USB cable to connect to the PC

#### **Note**

*Not* included: 5 V, >2.5-A supply brick with 2.1-mm barrel jack (center positive). TI recommends using an external power supply that complies with applicable regional safety standards such as UL, CSA, VDE, CCC, PSE, and so on. The cable length of the power cord must be < 3 m.

#### **1.3.2 mmWave Proximity Demo**

TI provides sample demo codes to easily get started with the AWR2243 evaluation module and experience the functionality of the AWR2243 mmWave sensor. For details on getting started with these demos, see the [mmWave SDK User Guide](http://software-dl.ti.com/ra-processors/esd/MMWAVE-SDK/latest/exports/mmwave_sdk_user_guide.pdf).

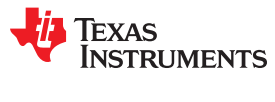

<span id="page-8-0"></span>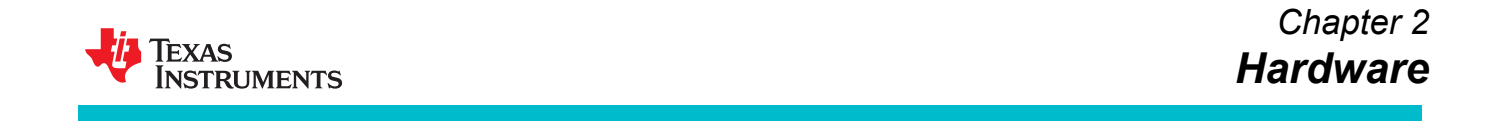

Figure 2-1 and [Figure 2-2](#page-9-0) show the front and rear views of the evaluation board, respectively.

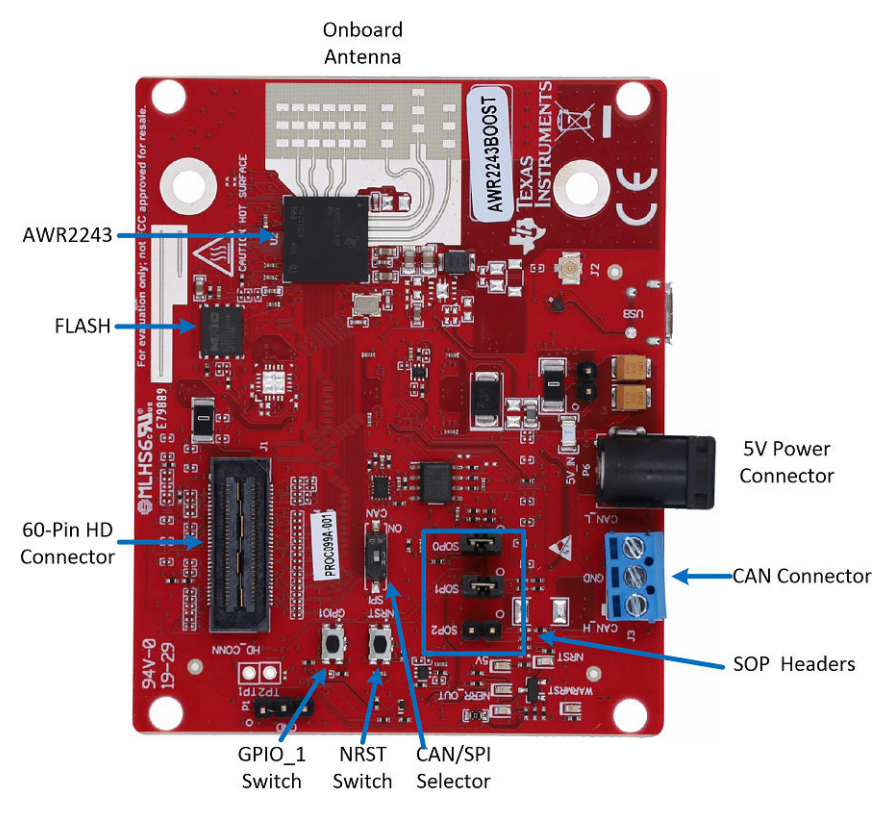

**Figure 2-1. EVM Front View**

**2.1 Block Diagram**

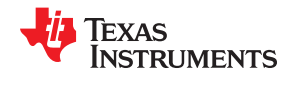

<span id="page-9-0"></span>*Hardware* [www.ti.com](https://www.ti.com)

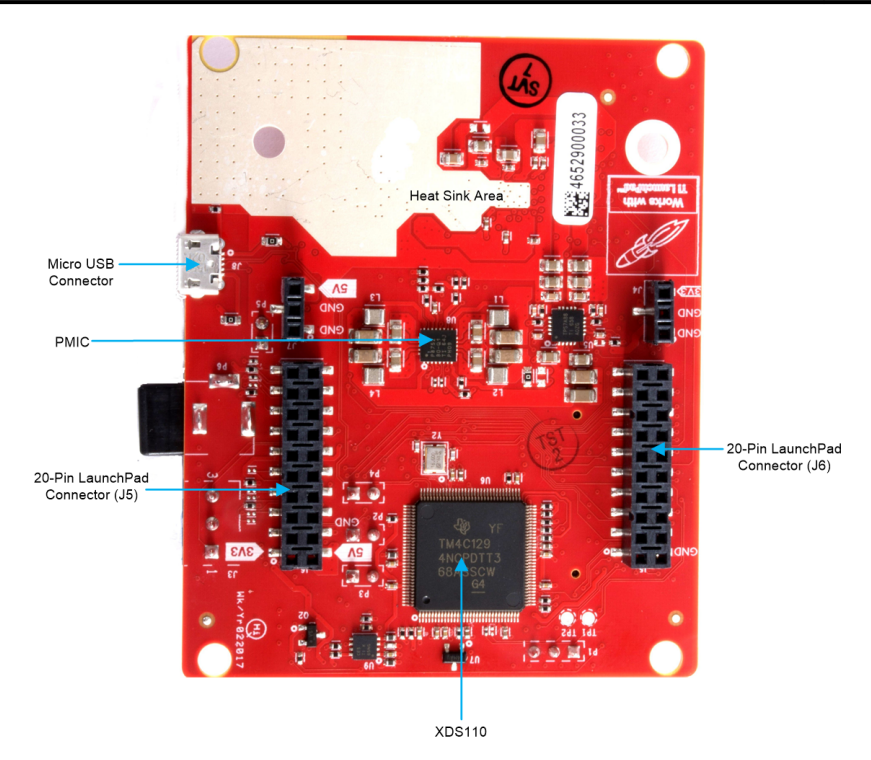

**Figure 2-2. EVM Rear View**

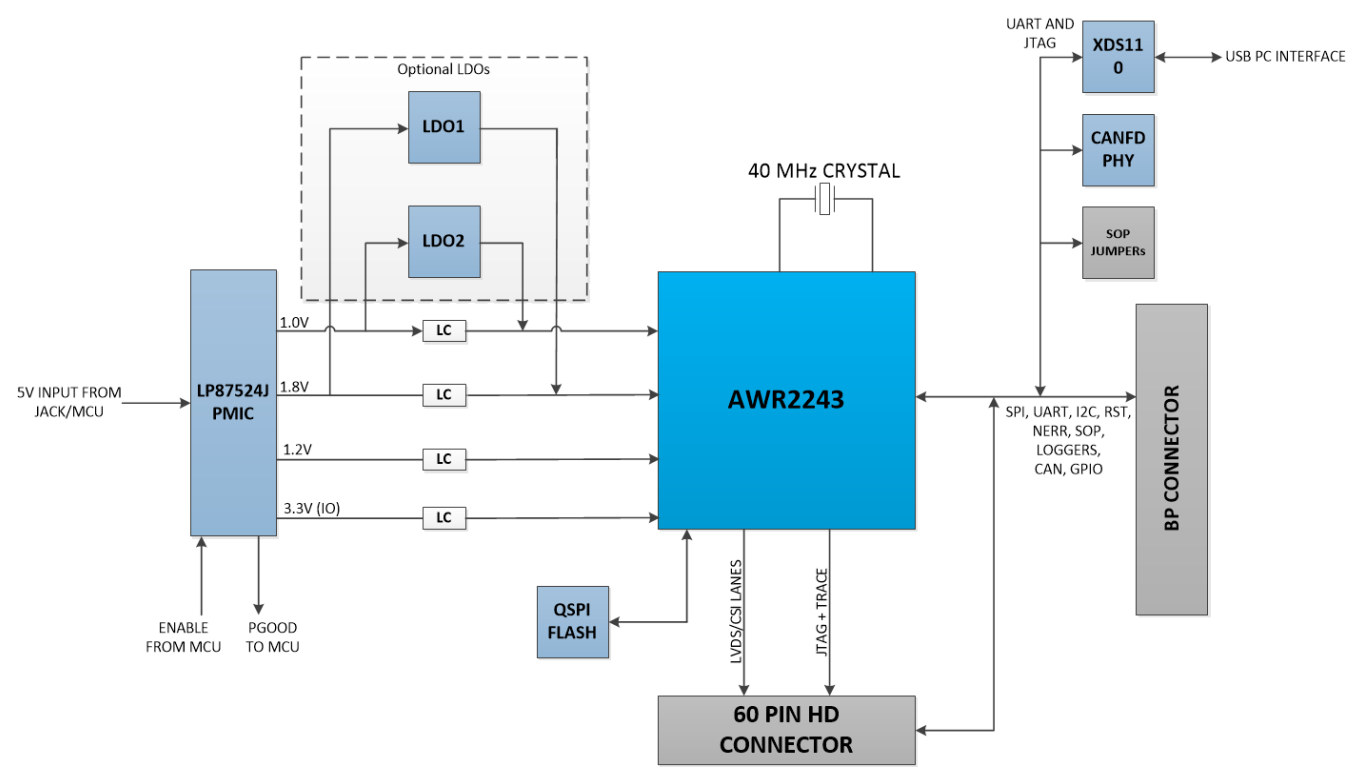

# **Figure 2-3. BoosterPack™ Block Diagram**

<span id="page-10-0"></span>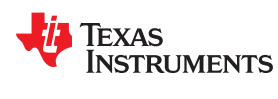

#### **Note**

The AWR2243 does not support CAN communication. Because the AWR2243BOOST shares the same PCB as the AWR1443BOOST, the PCB contains a CAN connector (J3) and CAN PHY (U3); however, the connector and PHY are not functional. The SPI/CAN selector switch (refer to [Section](#page-19-0) [2.7.4](#page-19-0) for more details) should always be set to 'SPI' mode on the AWR2243BOOST.

### **2.2 Connecting BoosterPack™ to LaunchPad™ or MMWAVE-DEVPACK**

This BoosterPack can be stacked on top of the Launchpad, or the [MMWAVE-DEVPACK](http://www.ti.com/tool/MMWAVE-DEVPACK), using the two 20-pin connectors. The connectors do not have a *key* to prevent the misalignment of the pins or reverse connection. Therefore, ensure reverse mounting does not take place. On the AWR2243 BoosterPack, we have provided 3V3 marking near pin 1 (see Figure 2-4). This same marking is provided on compatible LaunchPads which must aligned before powering up the boards.

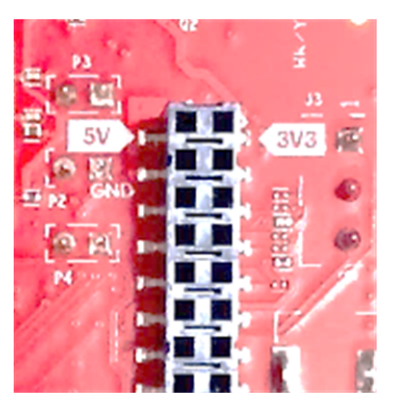

**Figure 2-4. 3V3 and 5-V Mark on the LaunchPad™ (White Triangle)**

<span id="page-11-0"></span>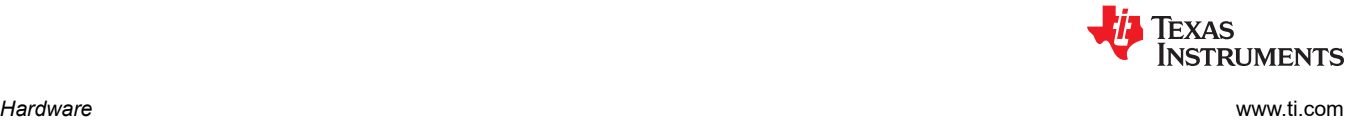

### **2.3 Power Connections**

The BoosterPack is powered by the 5-V power jack (>2.5-A current limit). As soon as the power is provided, the NRST and 5-V LEDs glow, indicating that the board is powered up (see Figure 2-5).

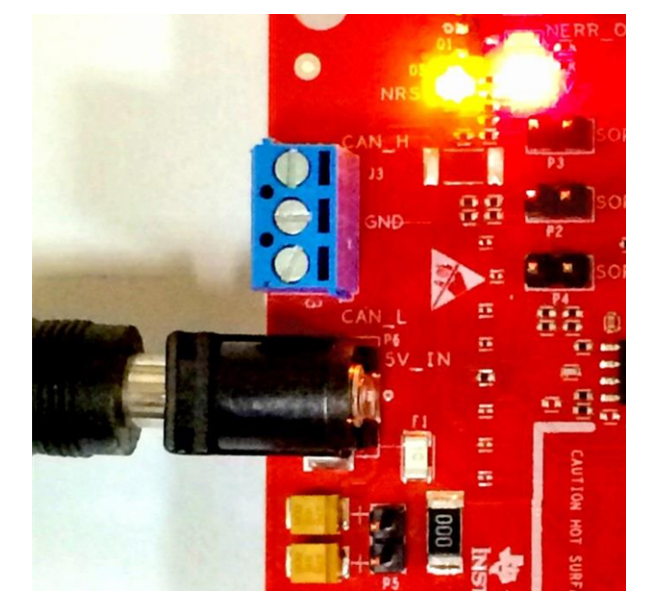

**Figure 2-5. Power Connector**

#### **Note**

After the 5-V power supply is provided to the EVM, TI recommends pressing the NRST switch (SW2) once to ensure a reliable boot up state.

#### **2.4 Connectors**

#### **2.4.1 20-Pin BoosterPack™ Connectors**

The BoosterPack has the standard LaunchPad connectors (J5 and J6) which enable the BoosterPack to be directly connected to all TI MCU LaunchPads (see [Table 2-1\)](#page-13-0). While connecting the BoosterPack to other LaunchPads, ensure the pin 1 orientation is correct by matching the 3V3 and 5-V signal marking on the boards (see [Figure 2-6\)](#page-12-0).

<span id="page-12-0"></span>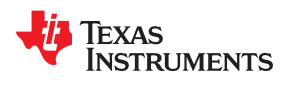

[www.ti.com](https://www.ti.com) *Hardware*

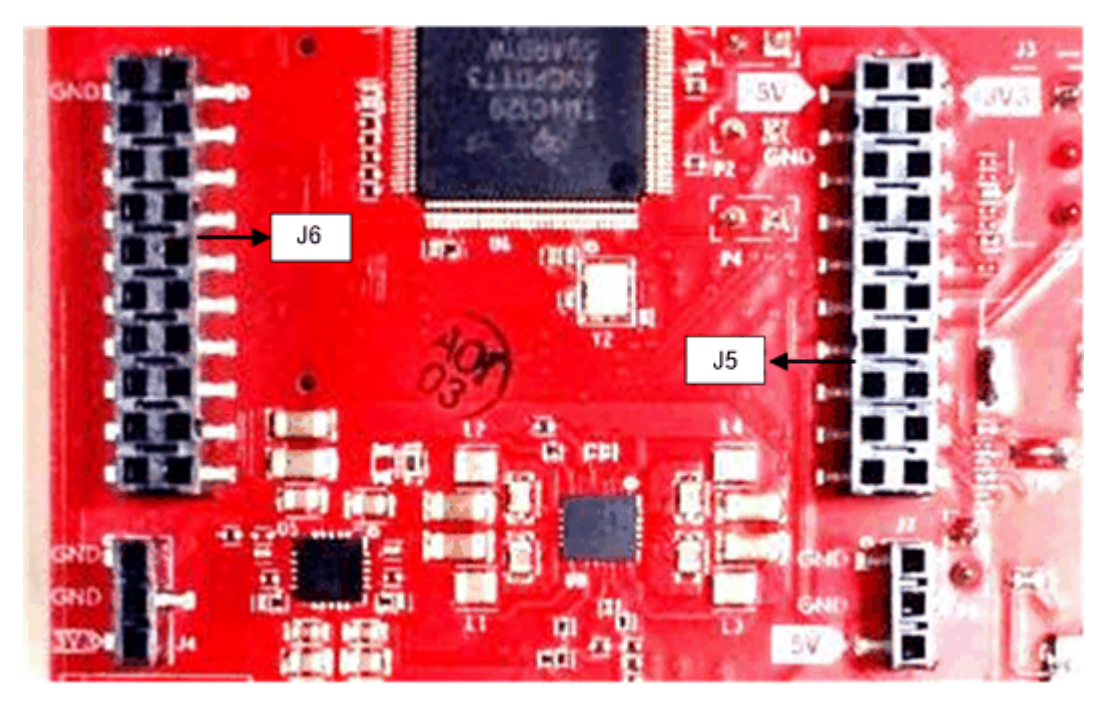

**Figure 2-6. 20-Pin BoosterPack™ Connectors (J5 and J6)**

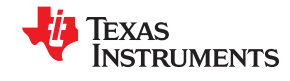

#### <span id="page-13-0"></span>Table 2-1 and Table 2-2 provide the connector-pin information.

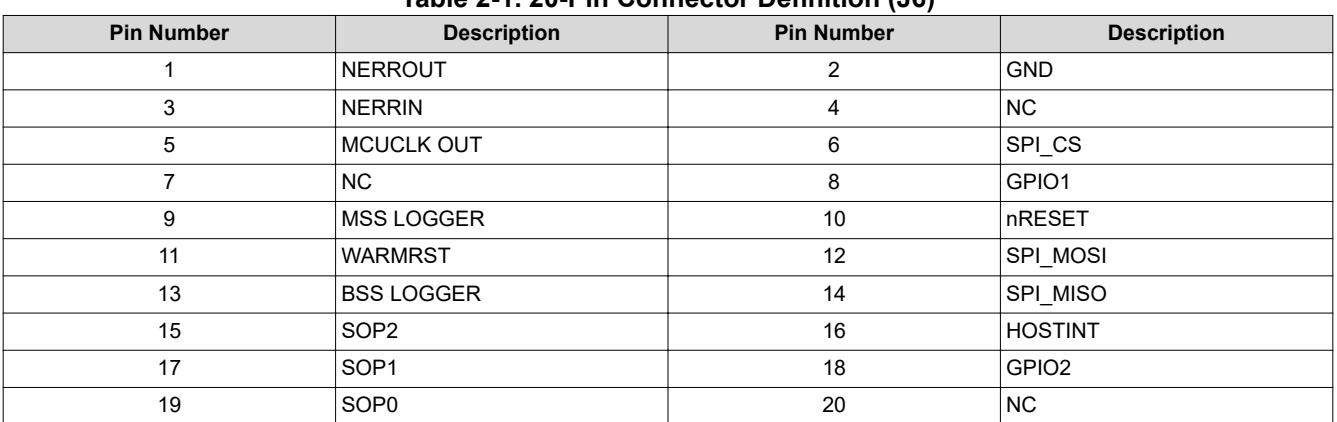

### **Table 2-1. 20-Pin Connector Definition (J6)**

#### **Table 2-2. 20-Pin Connector Definition (J5)**

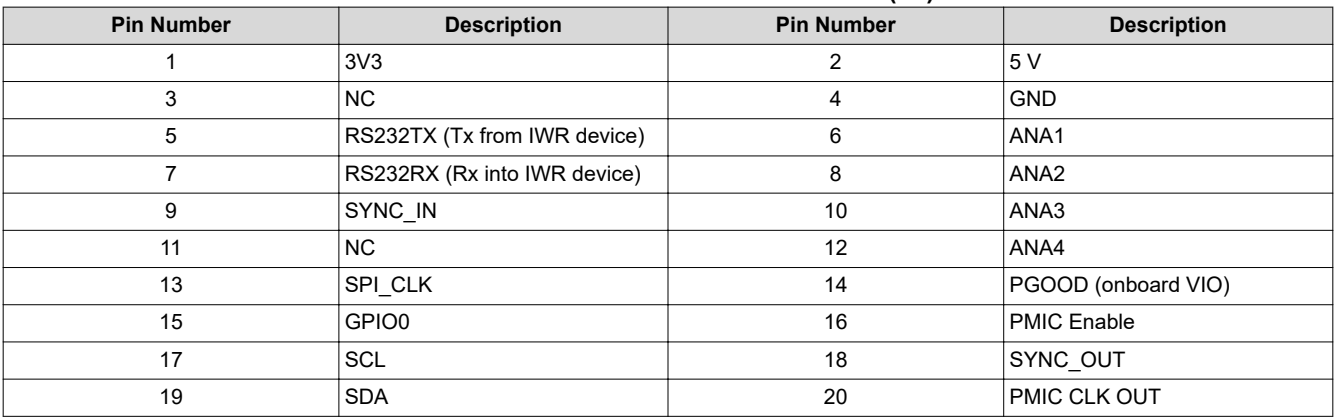

- PGOOD This signal indicates the state of the onboard VIO supply for the AWR device coming from the onboard PMIC. A high on the PGOOD signal (3.3 V) indicates that the supply is stable. Because the IOs are not failsafe, the MCU must ensure that it does not drive any IO signals to the AWR device before this IO supply is stable. Otherwise, there could be leakage current into the IOs.
- PMIC Enable This signal goes onboard PMIC enable. The MCU can use this signal to completely shut down the PMIC and AWR device to save power. The power up of the PMIC takes approximately 5 ms once the Enable signal is released.

#### **Note**

To enable this feature, the R102 resister must be populated on the EVM.

<span id="page-14-0"></span>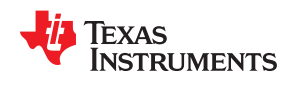

### **2.4.2 60-Pin High Density (HD) Connector**

The 60-pin HD connector provides high speed data over CSI or the HS\_DEBUG interface, and controls signals (SPI, UART, I2C, NRST, NERR, and SOPs) and JTAG debug signals (see Table 2-3). This connector can be connected to the MMWAVE-DEVPACK board and interface with the TSW1400 (see Figure 2-7).

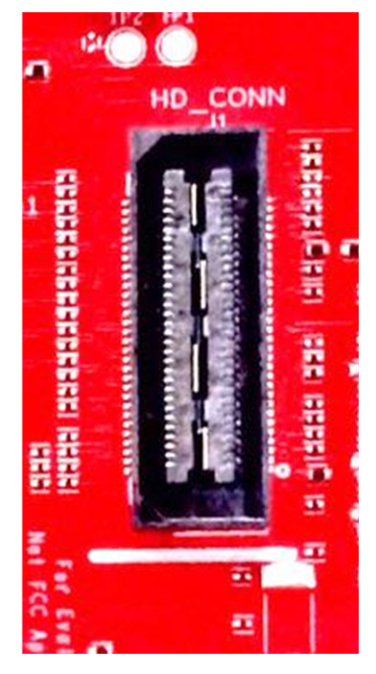

**Figure 2-7. High Density Connector (60 Pin)**

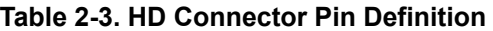

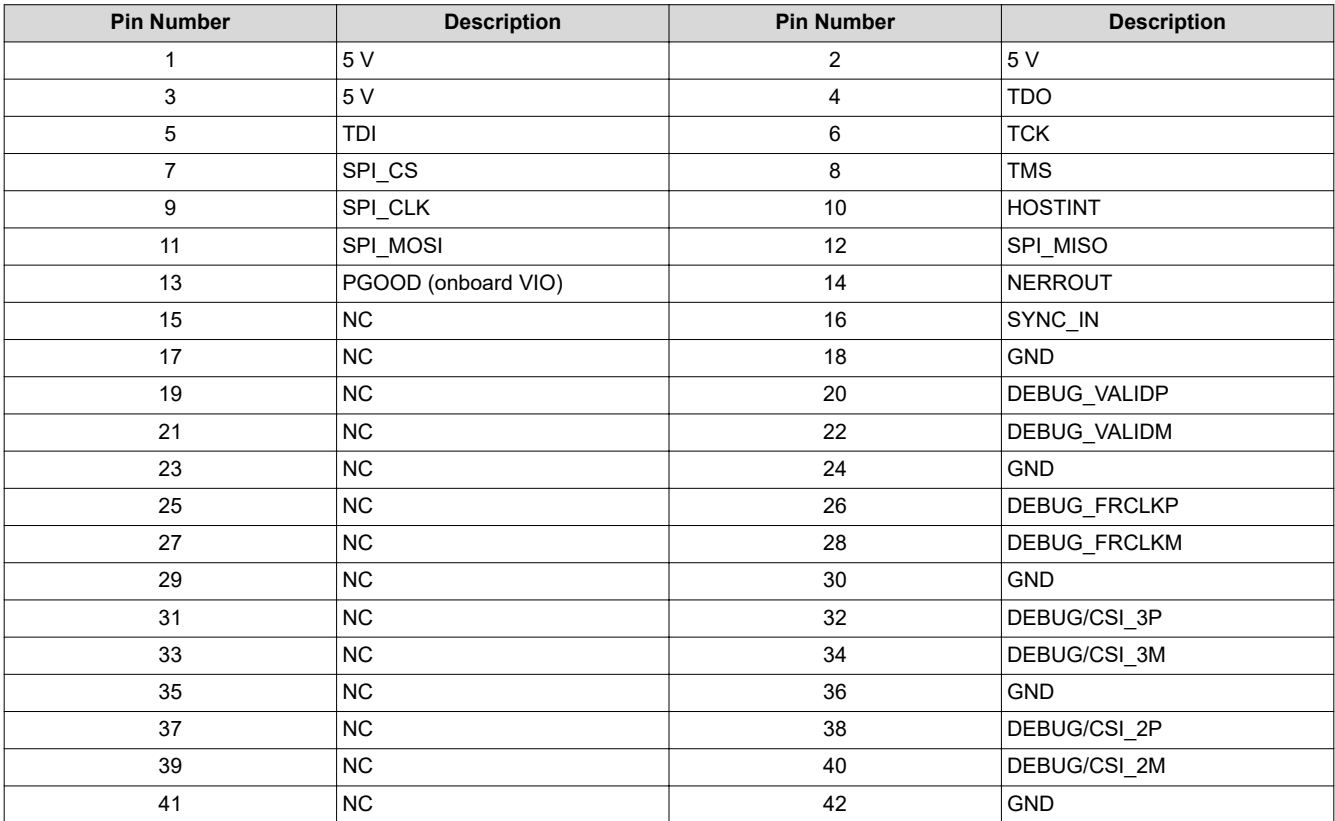

<span id="page-15-0"></span>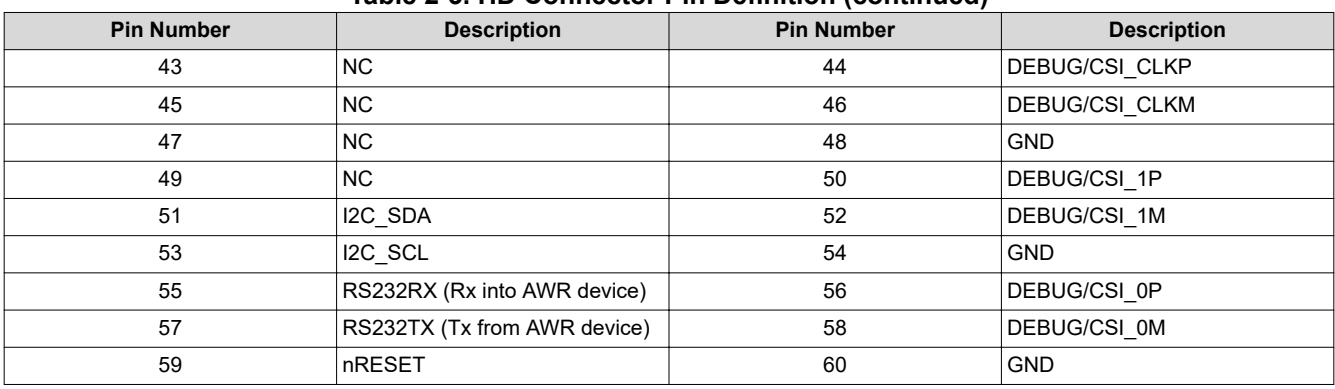

#### **Table 2-3. HD Connector Pin Definition (continued)**

PGOOD – This signal indicates that the state of the onboard VIO supply for the AWR device coming from the onboard PMIC. A high on the PGOOD signal (3.3 V) indicates the supply is stable. Because the I/Os are not failsafe, the MCU must ensure that it does not drive any I/O signals to the AWR device before this I/O supply is stable, to avoid leakage current into the I/Os.

### **2.5 PC Connection**

Connectivity is provided using the micro USB connector over the onboard XDS110 (TM4C1294NCPDT) emulator. This connection provides the following interfaces to the PC:

- JTAG for CCS connectivity
- UART1 for flashing the onboard serial flash, downloading FW using RADAR studio, and getting application data sent over the UART
- MSS logger UART, which can be used to get MSS code logs on the PC

When the USB is connected to the PC the device manager recognizes the following COM ports, as shown in Figure 2-8:

- XDS110 Class Application/User UART  $\rightarrow$  the UART1 port
- XDS110 Class Auxiliary Data port  $\rightarrow$  the MSS logger port

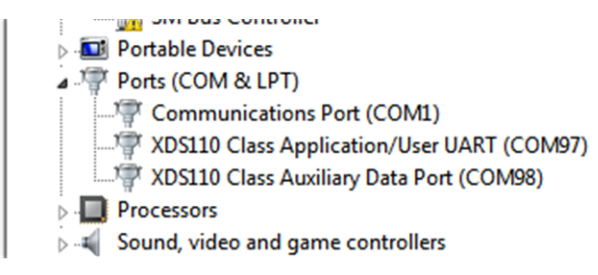

#### **Figure 2-8. XDS110 Ports**

If Windows<sup>®</sup> is unable to recognize the COM ports previously shown, install the emupack available [here](http://processors.wiki.ti.com/index.php/XDS_Emulation_Software_Package)

#### **2.5.1 Erasing Onboard Serial Flash**

Before loading the code to the serial flash or connecting the board to RADAR Studio, TI recommends completely erasing the onboard serial flash. The instructions to erase the onboard serial flash are in the *[mmWave SDK User](http://software-dl.ti.com/ra-processors/esd/MMWAVE-SDK/latest/exports/mmwave_sdk_user_guide.pdf) [Guide](http://software-dl.ti.com/ra-processors/esd/MMWAVE-SDK/latest/exports/mmwave_sdk_user_guide.pdf)*.

**RUMENTS** 

<span id="page-16-0"></span>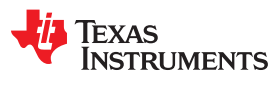

#### **2.5.2 Connection With MMWAVE-DEVPACK**

Mmwave SDK demos and released labs do not require the DevPack to be used with the BoosterPack. Users may be required to use the DevPack along with the BoosterPack for the following use cases:

- Connecting to RADAR studio. This tool provides capability to configure the mmWave front end from the PC. This tool is available in the [DFP package.](http://www.ti.com/tool/mmwave-dfp)
- Capturing high-speed LVDS data using the TSW1400 platform from TI. This device allows the user to capture raw ADC data over the high-speed debug interface and post process it in the PC. The RADAR Studio tool provides an interface to the TSW1400 platform as well, so that the front end configurations and data capture can be done using a single interface. Details on this board can be found at [http://www.ti.com/tool/](http://www.ti.com/tool/tsw1400evm) [tsw1400evm](http://www.ti.com/tool/tsw1400evm)

For details on these use cases, see the [mmWave-DevPack User Guide](https://www.ti.com/lit/pdf/SWRU506).

#### **2.5.3 Connecting the BoosterPack to the DCA1000**

The BoosterPack can be connected to the DCA1000 FPGA platform for LVDS streaming over Ethernet. For detailed information on how to capture LVDS data using the DCA1000, see the following resources:

- [DCA1000 Product Page](http://www.ti.com/tool/DCA1000EVM?keyMatch=dca1000&tisearch=Search-EN-Everything)
- *[DCA1000 User's Guide](https://www.ti.com/lit/pdf/SPRUIJ4)*
- [DCA1000 Training Video](https://training.ti.com/dca1000-training-video?keyMatch=dca1000&tisearch=Search-EN-Everything)

#### **2.6 Antenna**

The BoosterPack includes onboard etched antennas for the four receivers and three transmitters, which enables tracking multiple objects with their distance and angle information. This antenna design enables estimation of both azimuth and elevation angles, which enables object detection in a 3-D plane (see Figure 2-9).

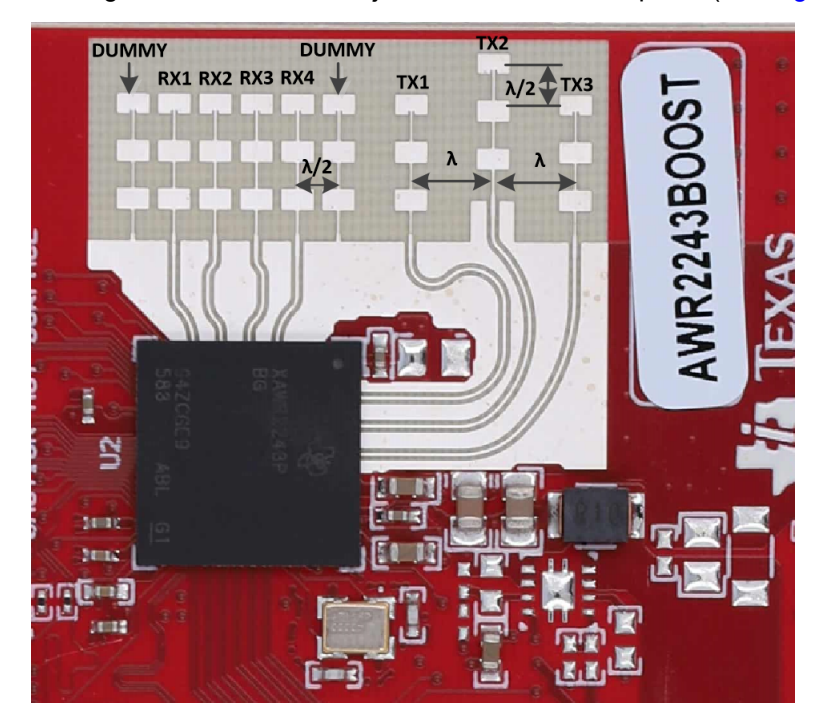

**Figure 2-9. PCB Antenna**

The antenna peak gain is > 10.5 dBi across the frequency band of 76 to 81 GHz. The radiation pattern of the antenna in the horizontal plan (H-plane) and elevation plan (E-plane) is as shown in [Figure 2-10](#page-17-0) and [Figure 2-11](#page-17-0).

**TEXAS STRUMENTS** 

<span id="page-17-0"></span>*Hardware* [www.ti.com](https://www.ti.com)

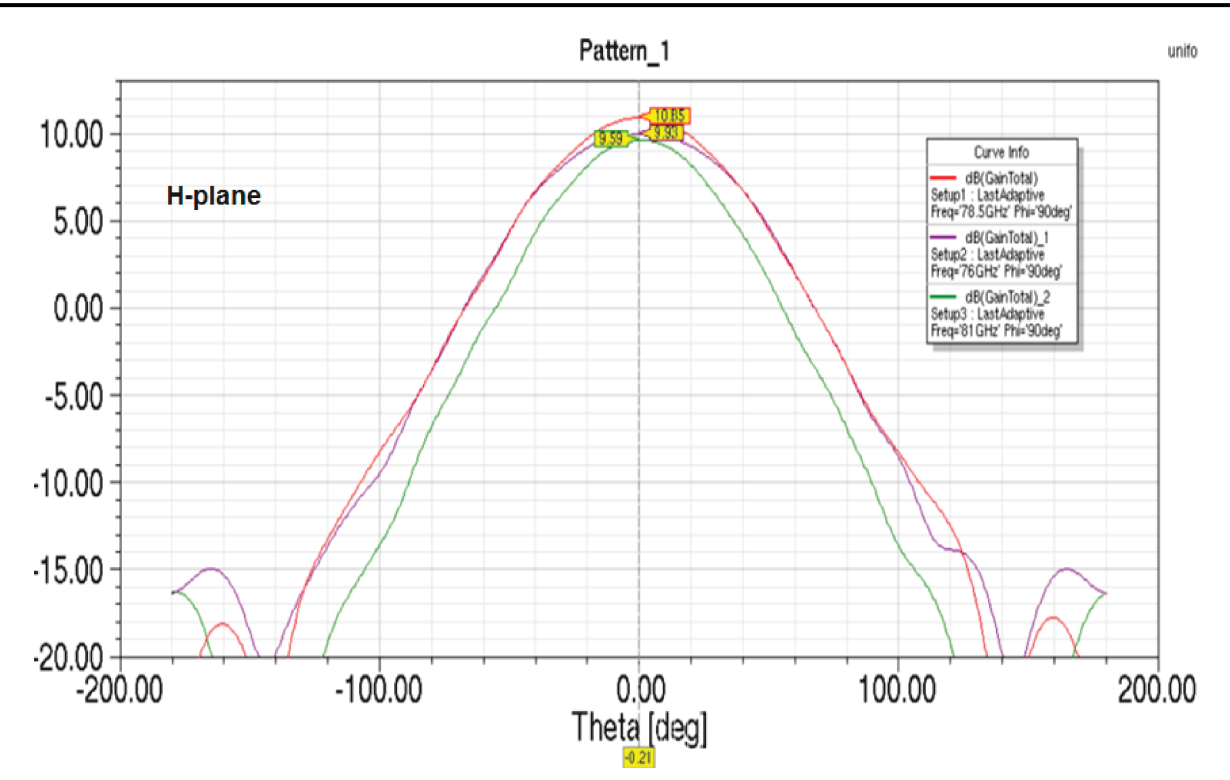

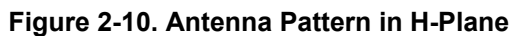

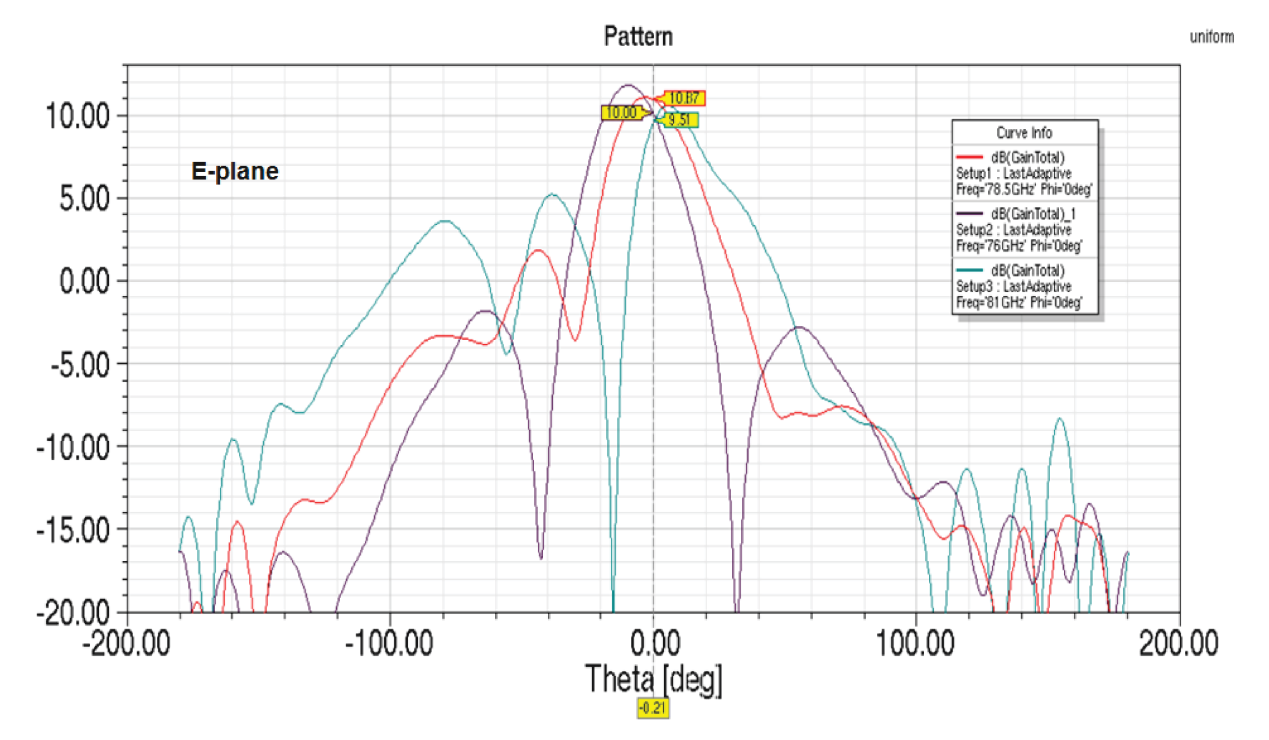

**Figure 2-11. Antenna Pattern in E-Plane**

<span id="page-18-0"></span>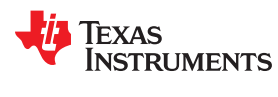

### **2.7 Jumpers, Switches, and LEDs**

#### **2.7.1 Sense On Power Jumpers**

The AWR2243 device can be set to operate in three different modes, based on the state of the SOP (sense on power) lines (see Figure 2-12). These lines are *only* sensed during boot up of the AWR device. The state of the device is described by Table 2-4.

A closed jumper refers to a *1* and an open jumper refers to a *0* state of the SOP signal going to the AWR device.

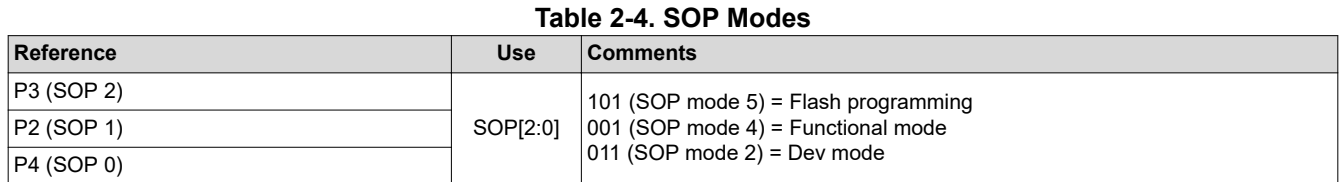

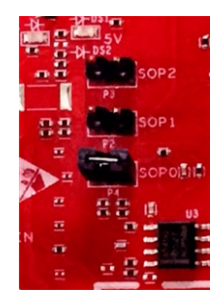

**Figure 2-12. SOP Jumpers**

#### **2.7.2 Current Measurement**

The P5 jumper enables measurement of the current being consumed by the reference design (AWR device + PMIC + LDOs) at the 5-V level.

To measure the current, R118 must be removed and a series ammeter can be put across the P5 pins (see Figure 2-13).

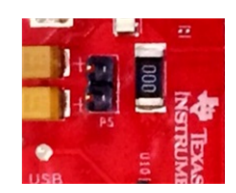

**Figure 2-13. Current Measurement Point**

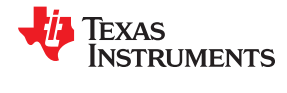

#### <span id="page-19-0"></span>**2.7.3 Push Buttons and LEDs**

Table 2-5 and Table 2-6 list the push button and LED uses, respectively.

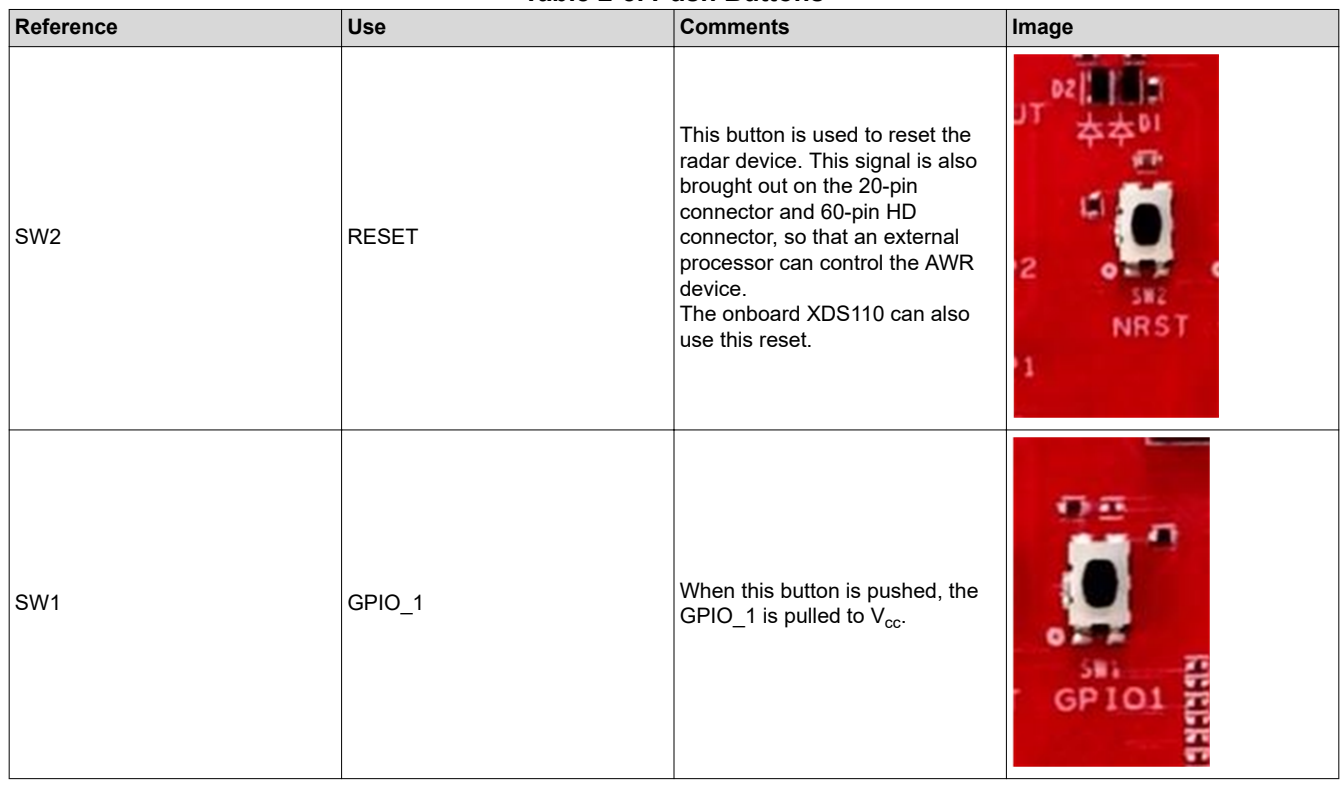

#### **Table 2-5. Push Buttons**

#### **Table 2-6. LEDs**

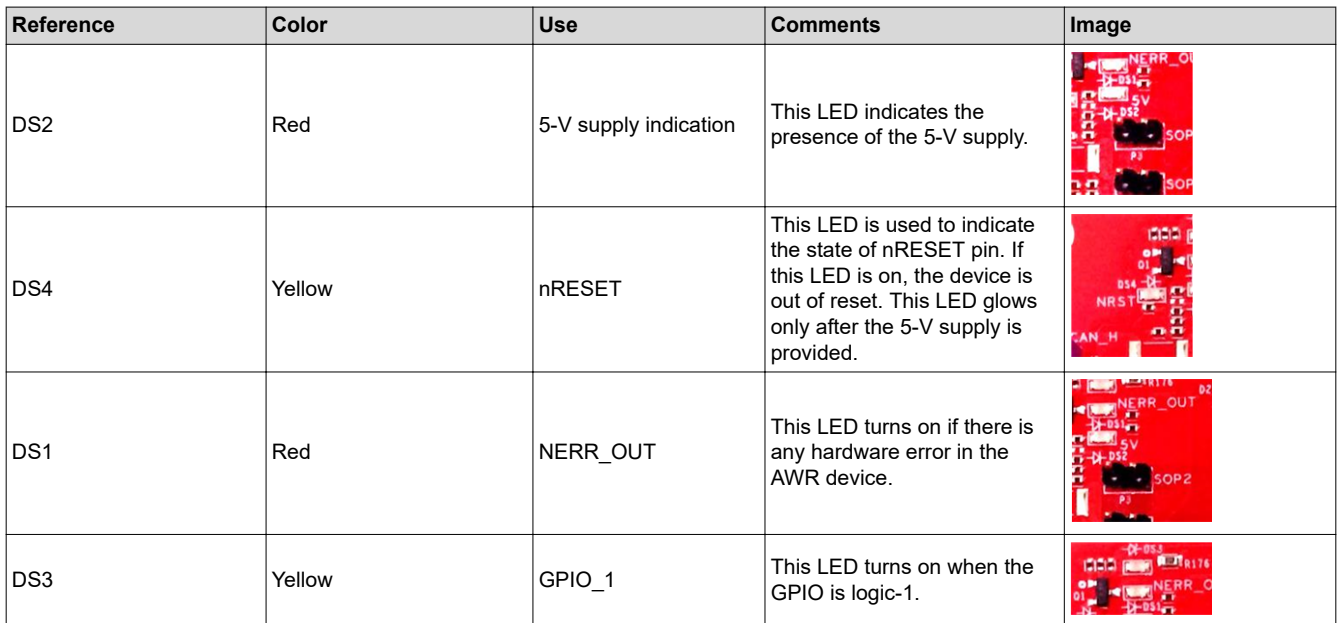

#### **2.7.4 Selection Between SPI and CAN Interface**

The AWR2243BOOST contains a SPI/CAN selector switch (S1) shown in [Figure 2-14](#page-20-0). However, the AWR2243 does not support CAN communication, so this switch should always be set to the 'SPI' position to bring out the SPI interface to the HD connector (J1). For more details on the HD connector, refer to [Section 2.4.2](#page-14-0).

<span id="page-20-0"></span>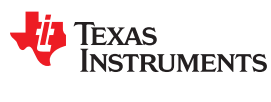

[www.ti.com](https://www.ti.com) *Hardware*

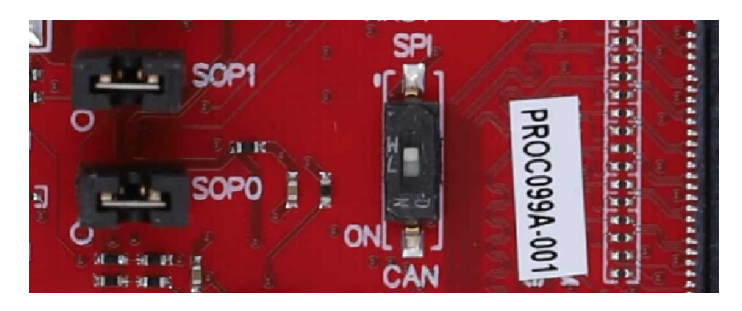

**Figure 2-14. S1 Switch to Select Between SPI or CAN Interface**

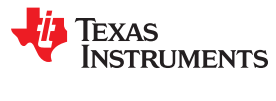

*Hardware* [www.ti.com](https://www.ti.com)

<span id="page-22-0"></span>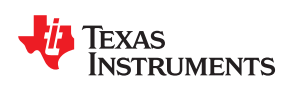

# *Chapter 3 Design Files and Software Tools*

For Rev A boards:

- [AWR2243BOOST Schematics, Assembly, and BOM Details](http://www.ti.com/lit/zip/SPRR415)
- [AWR2243BOOST Design Database and Layout Details](http://www.ti.com/lit/zip/SPRR416)

**Note**

Boards with a Rev 'B' sticker have had capacitor C56 (VBGAP decoupling capacitor) changed from 0.22 µF to 0.047 µF (part number CGA2B3X7R1H473K050BB). TI recommends that customers incorporate this change with an equivalent capacitor in their designs.

### **3.1 LDO Bypass Requirement**

The AWR2243BOOST uses a 1.0-V supply on the RF1 and RF2 power rails. To support the third transmitter, the VOUT PA output is connected to the RF2 power rail. For best performance and to prevent damage to the device, select the 'RF LDO Bypass Enable' and 'PA LDO I/P Disable' options in the Static Configuration when using mmWave Studio. Additionally, the LDO bypass can be configured using the AWR\_RF\_LDO\_BYPASS\_SB API. To enable the RF LDO Bypass and PA LDO I/P Disable through the API, issue an ar1.RfLdoBypassConfig(0x3) command.

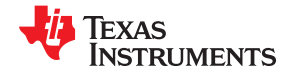

<span id="page-23-0"></span>*Design Files and Software Tools* [www.ti.com](https://www.ti.com)

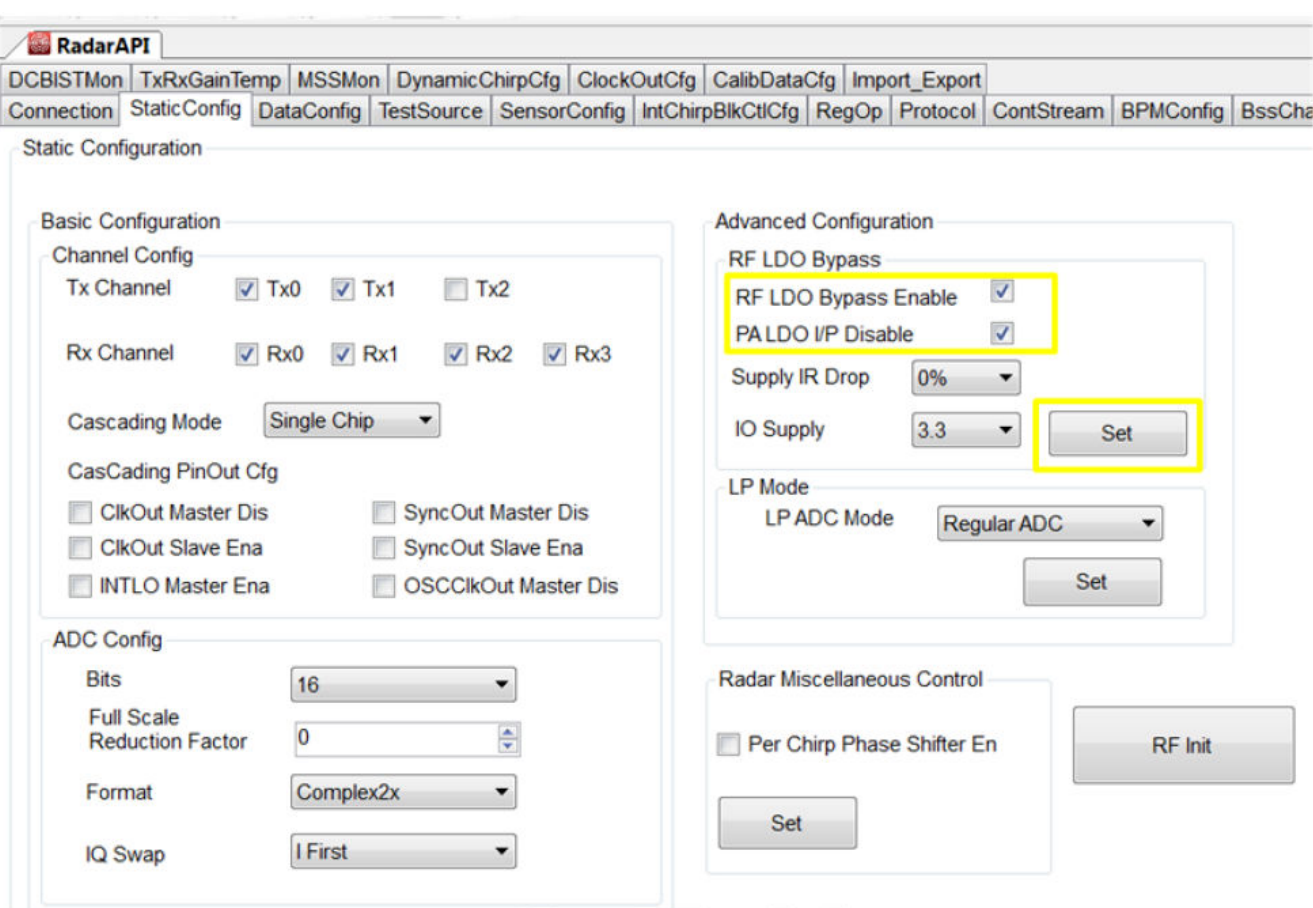

**Figure 3-1. LDO Bypass Enable**

<span id="page-24-0"></span>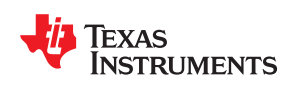

# *Chapter 4 Design Revision History*

### **Table 4-1. Design Revision History**

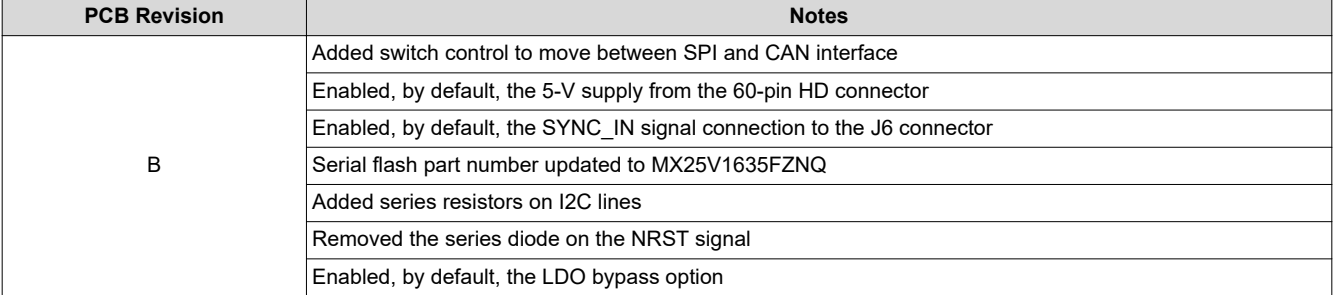

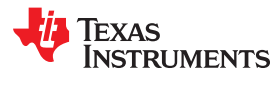

<span id="page-26-0"></span>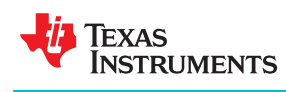

# *Chapter 5 Mechanical Mounting of PCB*

The field of view of the radar sensor is orthogonal to the PCB. The L-brackets provided with the AWR2243 EVM kit, along with the screws and nuts help in the vertical mounting of the EVM. Figure 5-1 shows how the Lbrackets can be assembled.

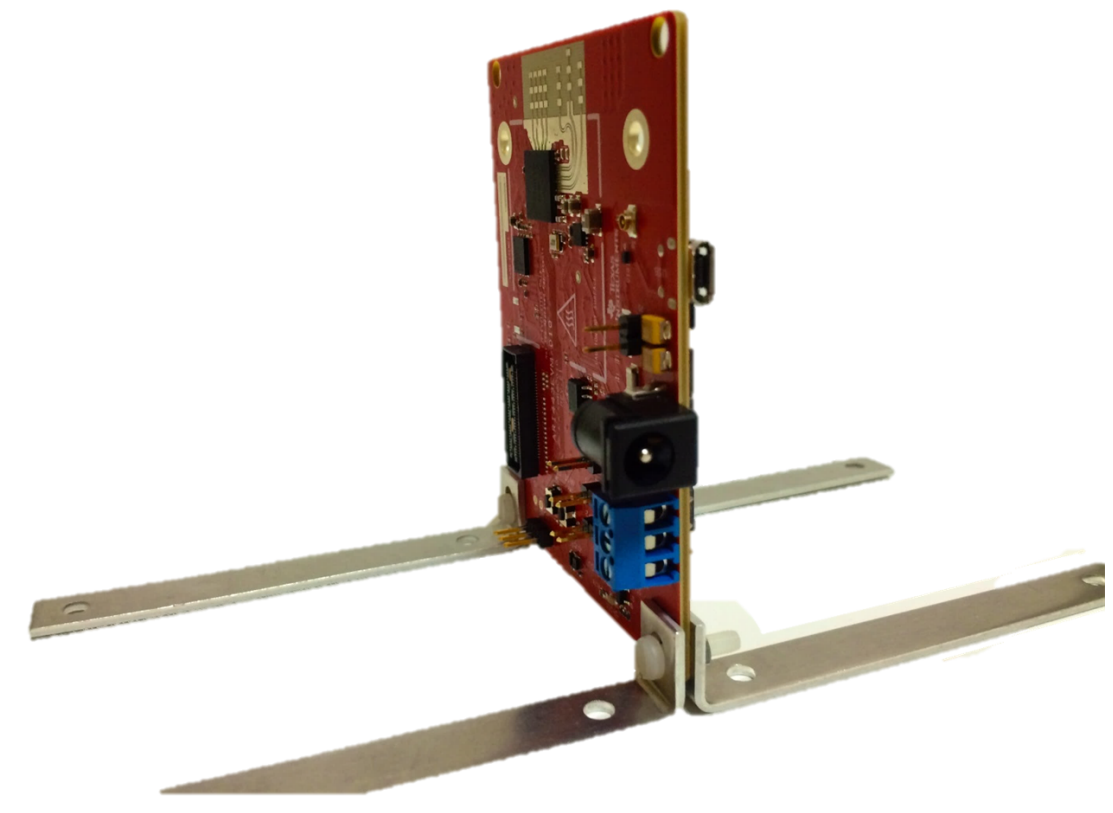

**Figure 5-1. Vertical Assembly of the EVM**

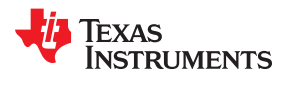

<span id="page-28-0"></span>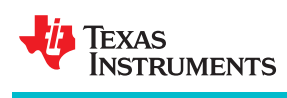

# *Chapter 6 PCB Storage and Handling Recommendations*

The immersion silver finish of the PCB provides a better high-frequency performance but is also prone to oxidation in an open environment. This oxidation causes the surface around the antenna region to blacken. To avoid this effect, store the PCB in an ESD cover and keep it at controlled room temperature with low humidity conditions. All ESD precautions must be taken while using and handling the EVM.

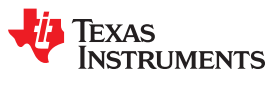

<span id="page-30-0"></span>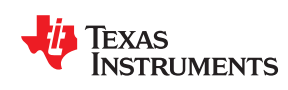

# *Chapter 7 Regulatory Information*

Developers and integrators that incorporate the chipset in any end products are responsible for obtaining applicable regulatory approvals for such an end product.

The European RF exposure radiation limit is fulfilled if a minimum distance of 5 cm between the users body and the radio transmitter is respected.

**Note**

The EUT has been tested in the  $76 - 77$  GHz band (2 Tx at a time) at a maximum peak power of 26 dBm EIRP, and in the 77 – 81 GHz band (1 Tx at a time) with maximum peak power of 21 dBm EIRP across the temperature range of –20°C to 60°C.

<span id="page-31-0"></span>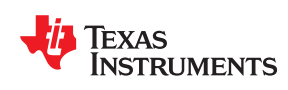

# *Revision History*

NOTE: Page numbers for previous revisions may differ from page numbers in the current version.

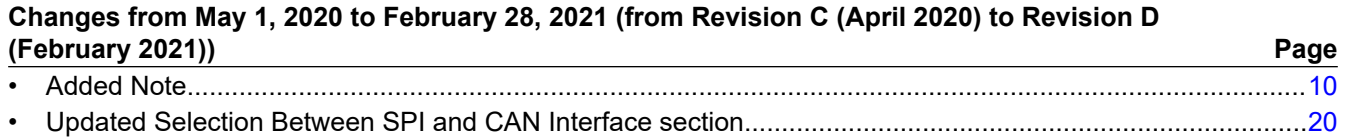

### **IMPORTANT NOTICE AND DISCLAIMER**

TI PROVIDES TECHNICAL AND RELIABILITY DATA (INCLUDING DATASHEETS), DESIGN RESOURCES (INCLUDING REFERENCE DESIGNS), APPLICATION OR OTHER DESIGN ADVICE, WEB TOOLS, SAFETY INFORMATION, AND OTHER RESOURCES "AS IS" AND WITH ALL FAULTS, AND DISCLAIMS ALL WARRANTIES, EXPRESS AND IMPLIED, INCLUDING WITHOUT LIMITATION ANY IMPLIED WARRANTIES OF MERCHANTABILITY, FITNESS FOR A PARTICULAR PURPOSE OR NON-INFRINGEMENT OF THIRD PARTY INTELLECTUAL PROPERTY RIGHTS.

These resources are intended for skilled developers designing with TI products. You are solely responsible for (1) selecting the appropriate TI products for your application, (2) designing, validating and testing your application, and (3) ensuring your application meets applicable standards, and any other safety, security, or other requirements. These resources are subject to change without notice. TI grants you permission to use these resources only for development of an application that uses the TI products described in the resource. Other reproduction and display of these resources is prohibited. No license is granted to any other TI intellectual property right or to any third party intellectual property right. TI disclaims responsibility for, and you will fully indemnify TI and its representatives against, any claims, damages, costs, losses, and liabilities arising out of your use of these resources.

TI's products are provided subject to TI's Terms of Sale [\(https:www.ti.com/legal/termsofsale.html\)](https://www.ti.com/legal/termsofsale.html) or other applicable terms available either on [ti.com](https://www.ti.com) or provided in conjunction with such TI products. TI's provision of these resources does not expand or otherwise alter TI's applicable warranties or warranty disclaimers for TI products.

> Mailing Address: Texas Instruments, Post Office Box 655303, Dallas, Texas 75265 Copyright © 2021, Texas Instruments Incorporated